## **16\_39 Roadway Model Navigator**

#### **Update:**

A new in-house Roadway application have been developed for use. The applications name is "Model Navigator". Below is Bentley's definition of a Microstation model.

*"When you draw, or place elements, in a MicroStation DGN file, you are creating a model. A model can be either 2D or 3D, and is stored as a discrete object within the DGN file. Each DGN file, therefore, contains one or more models, either 2D or 3D. It may be helpful to think of a DGN file as a box that can contain both 3D and 2D objects — models — any of which you can view individually. "* 

We hope that this application will help users understand a little bit more about Microstation models. Also help understand what functions and roles models play in a Microstation DGN file. Some users are still not sure exactly what are Microstation models. We are already using models in our cross section sheets and some Geopak shape files. All of our cell libraries are in models. There are also plans for using models in our Roadway plan and profile sheets. Our future public hearing map procedure as well as design files will include some form of Microstation models. So it is important that we understand their role in the Microstation file structure. This application can help in the navigation of the file models collection. The following excerpt is from the Roadway Web help on the Model Navigator.

## **MODEL NAVIGATOR**

Launch Model Navigator thought the RD\_DSN tool frame.

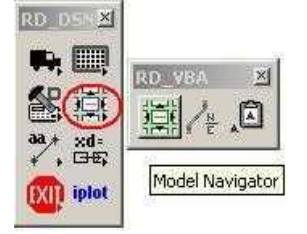

After the application has been loaded, the current design file name and the current active model name are displayed.

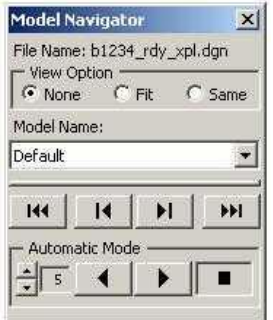

#### **View Option**

**None** - With the next model opened, no view intervention is applied. That view will be the last view area of model.

**Fit** - With the next model opened, that view will be "fitted" to screen of all graphical elements displayed.

An example application of this view option is when navigating through cross section sheets (XPL). **Same** - With the next model opened, that view will be same as the previous model view. An example application of this view option is if the DSN file is composed of many models, right of way, horizontal alignment, and slope stake. Navigating through these models will have the same view area as the previous model view. Similar to RD\_AutoXD.

## **Three ways to navigate with the Model Navigator**

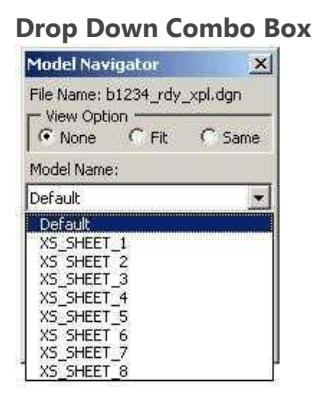

### **Navigation Buttons**

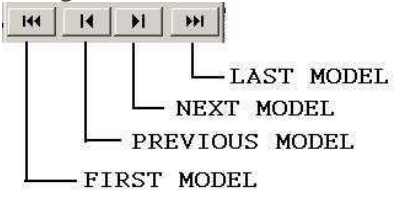

# **Automatic Mode**

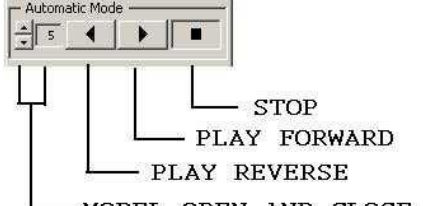

MODEL OPEN AND CLOSE SPEED

Note that the Model Open and Close Speed setting is in seconds. Fastest speed can be set to 1 second between models. Slowest speed can be set to 10 seconds between models.